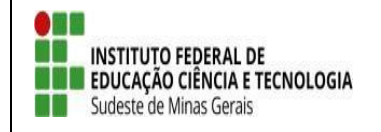

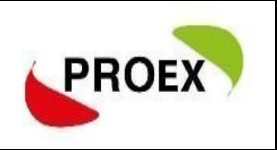

# **SIGAA**

# **Sistema Integrado de Gestão de Atividades Acadêmicas**

**Módulo Extensão**

**Submeter Proposta**

**Projeto**

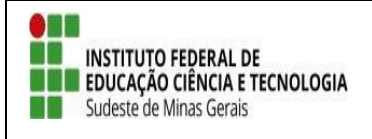

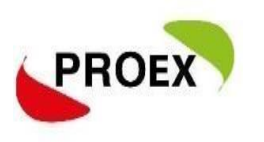

# **Objetivo**

Esta funcionalidade permitirá aos docentes e servidores técnico-administrativos da instituição efetuarem o cadastro e submissão de propostas de ações de extensão.

As atividades de Extensão poderão envolver docentes, discentes, servidores

técnico-administrativos e participantes externos.

O cadastramento da proposta é composto por etapas, que se adequam conforme o tipo selecionado, sendo:

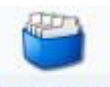

# **PROGRAMA**

- 1) Dados gerais da ação;
- Dados do programa;
- 3) Atividades vinculadas;
- 4) Membros da equipe de ação;
- 5) Equipe executora;
- 6) Orçamento detalhado;
- 7) Orçamento consolidado;
- 8) Anexar arquivos;
- 9) Anexar fotos;
- 10) Resumo da ação.

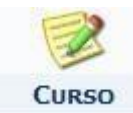

- 1) Dados gerais da ação;
- 2) Dados do curso;<br>3) Miniatividades:
- Miniatividades:
- 4) Membros da equipe de ação;
- 5) Equipe executora;
- 6) Orçamento detalhado;
- 7) Orçamento consolidado;
- 8) Anexar arquivos;
- 9) Anexar fotos;
- 10) Resumo da ação.

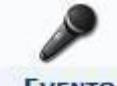

#### **EVENTO**

- 1) Dados gerais da ação;
- 2) Dados do evento;
- 3) Miniatividades;
- 4) Membros da equipe de ação;
- 5) Equipe executora;
- 6) Orçamento detalhado;
- 7) Orçamento consolidado;
- 8) Anexar arquivos;
- 9) Anexar fotos;
- 10) Resumo da ação.

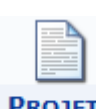

#### **PROJETO**

- 1) Dados gerais da ação;
- 2) Dados do projeto;
- 
- 3) Atividades vinculadas;<br>4) Membros da equipe de Membros da equipe de ação;
- 5) Equipe executora;
- 6) Orçamento detalhado;
- 7) Orçamento consolidado;
- 8) Anexar arquivos;
- 9) Anexar fotos;
- 10) Resumo da ação.

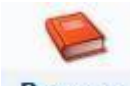

#### **PRODUTO**

- 1) Dados gerais da ação;
- 2) Dados do produto;
- 3) Membros da equipe de ação;
- 
- 4) Equipe executora;<br>5) Orçamento detalha<br>6) Orçamento consoli 5) Orçamento detalhado;
- 6) Orçamento consolidado;
- 7) Anexar arquivos;
- 8) Anexar fotos;
- 9) Resumo da ação.

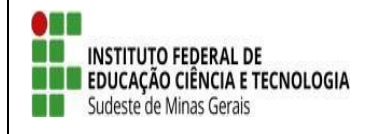

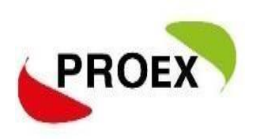

### **Visão Docente**

# **Submeter Proposta - Projeto**

Através do Portal do Docente, menu Extensão >> Ações de Extensão >> Submissões de Propostas >> Submeter Proposta, o docente pode efetuar o cadastramento e a submissão de uma proposta de ação de extensão.

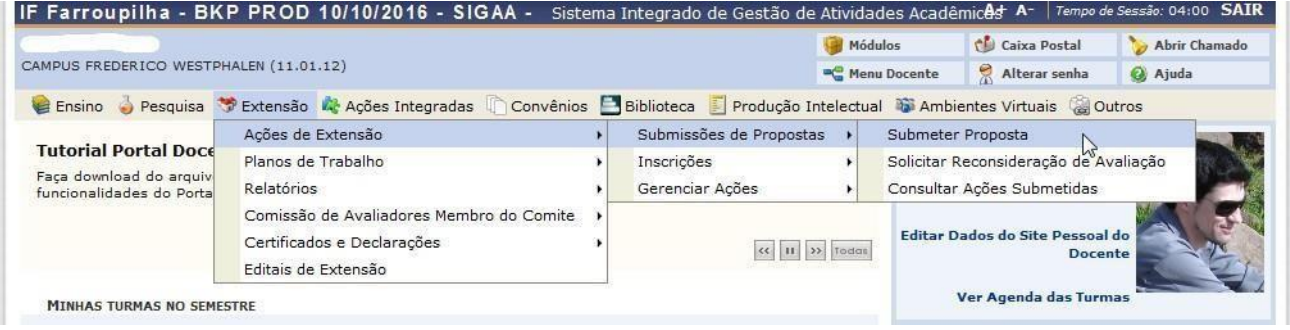

Numa próxima tela será mostrada uma lista de ações de extensão que estejam com o cadastro em andamento, permitindo assim que o docente dê seguimento até submeter.

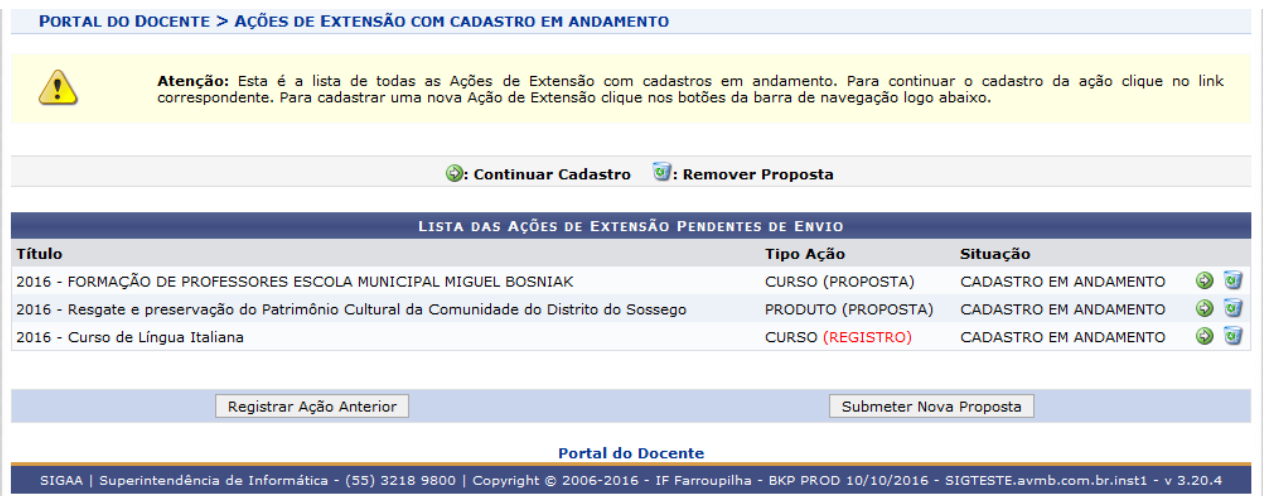

Não havendo nenhum, basta clicar em **SUBMETER NOVA PROPOSTA.**

Na tela seguinte, deve selecionar o tipo de ação de extensão que deseja cadastrar, clique em: **Projeto;**

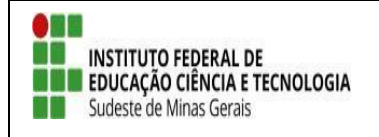

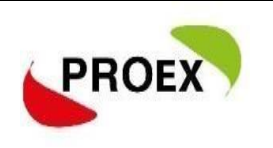

# **Visão Técnico-administrativo**

#### **Submeter Proposta - Projeto**

Através do Portal do SIGAA, menu Extensão.

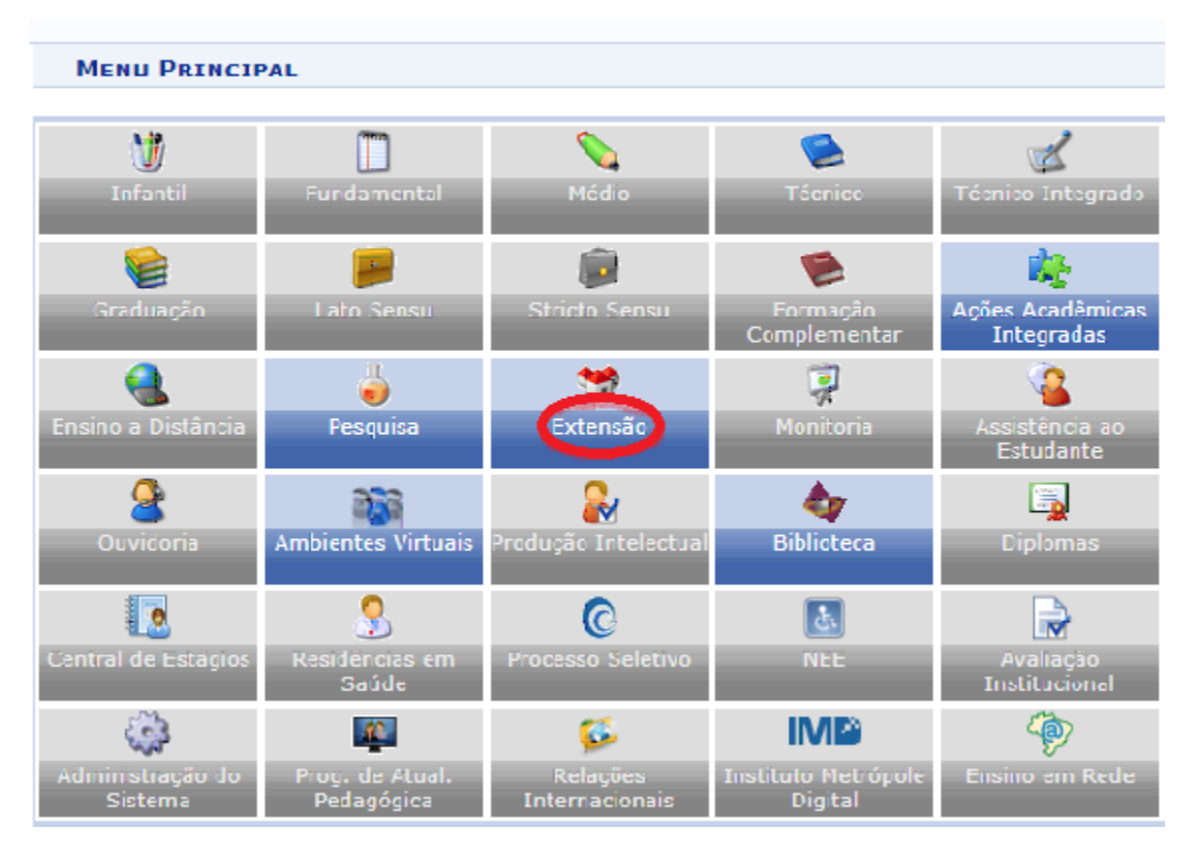

 $\triangleright$  Submeter Proposta

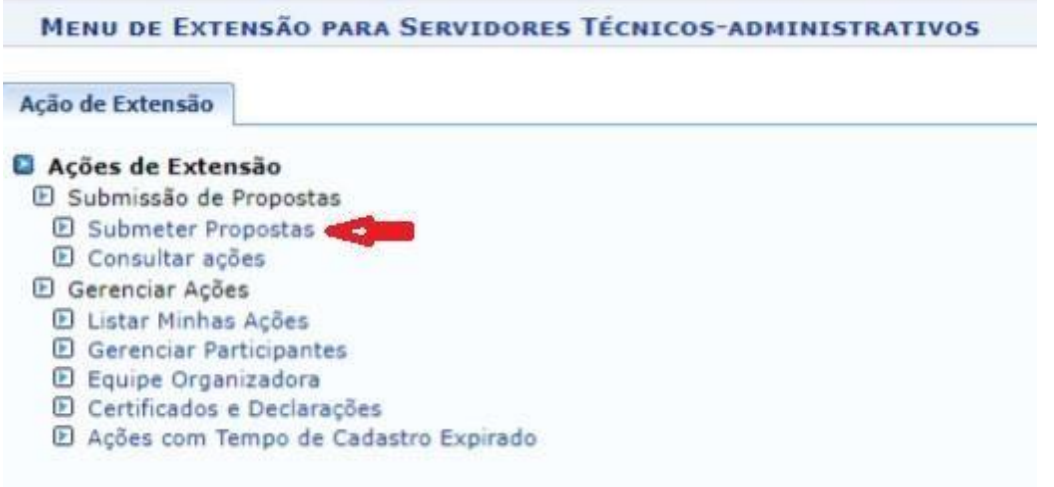

Na tela seguinte, basta clicar em **SUBMETER NOVA PROPOSTA.**

Em seguida, deve selecionar o tipo de ação de extensão que deseja cadastrar.

Clique em: **Projeto**;

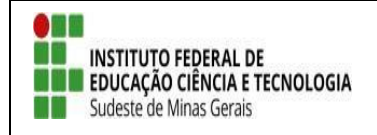

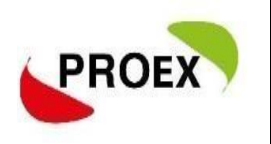

#### **Projeto**

Essa funcionalidade permitirá ao usuário submeter um projeto de

extensão.

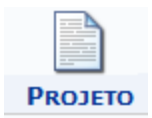

# *Dados Gerais da Ação*

Este item é semelhante em todos os tipos de ações de extensão, então será detalhado neste tipo, Projetos.

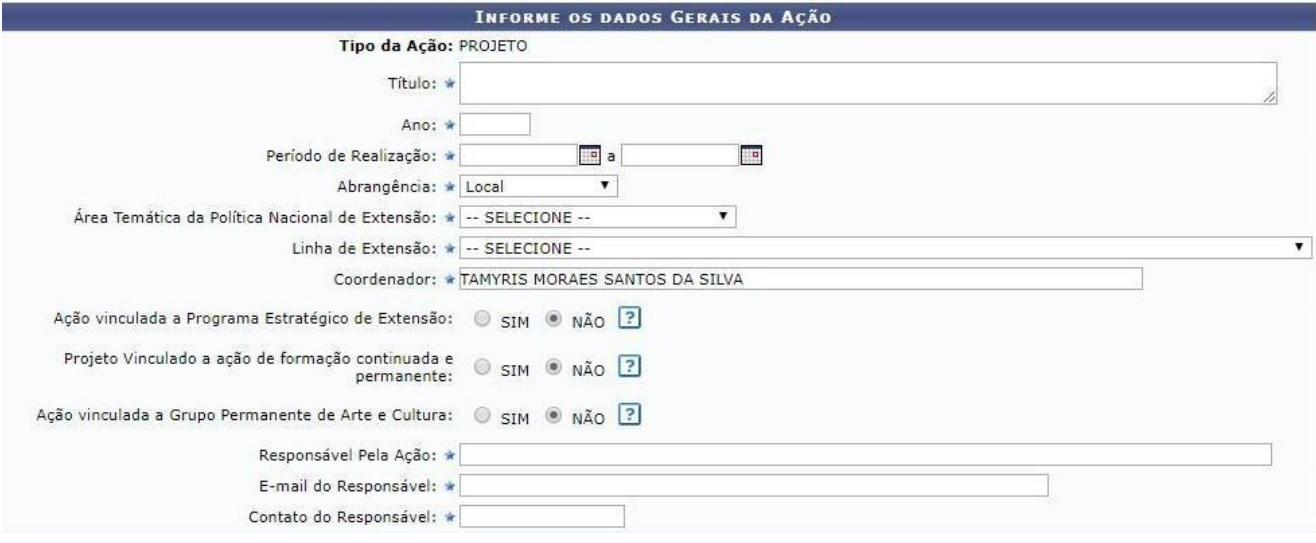

Como mostra a tela acima, na primeira parte das informações estão contidos os dados básicos da proposta.

Na sequência, deverá ser informado o público-alvo externo, ao qual a ação estará direcionada, é informação obrigatória.

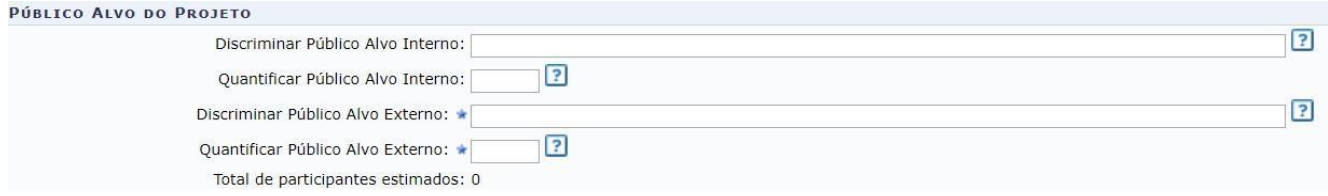

Outra informação importante é onde a ação será realizada, podendo haver mais de um local cadastrado, sendo no mínimo um obrigatório.

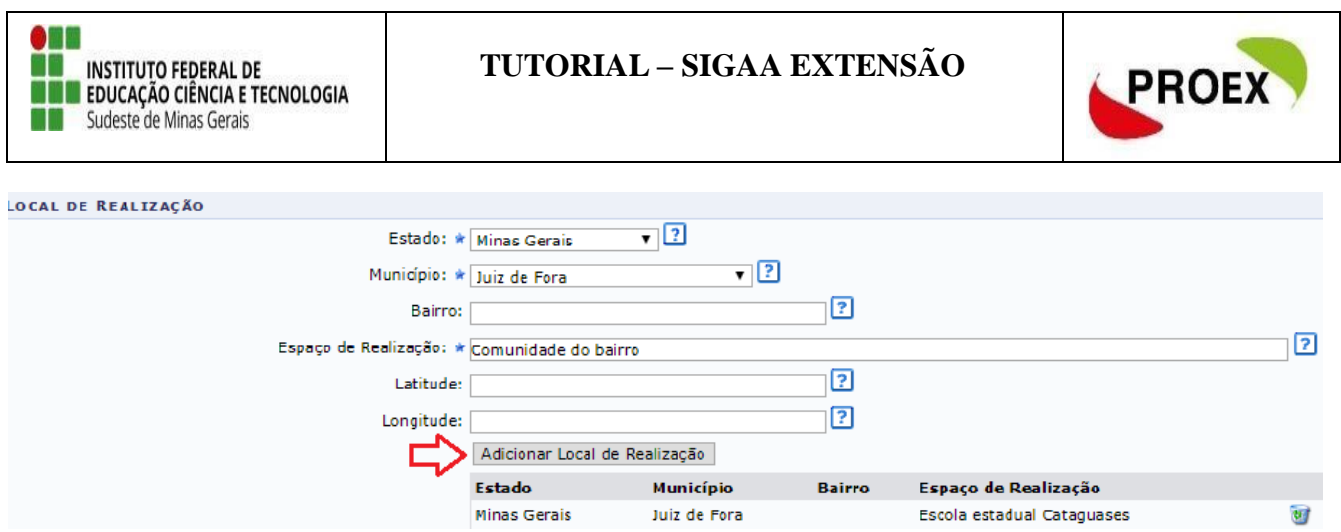

Dando sequência no cadastro da proposta, faz-se necessário informar a forma de financiamento da mesma:

4. Lembrando que toda ação de extensão deve estar vinculado a um edital de extensão para que passe por avaliação e aprovação.

Por tanto, selecione a opção:

1. Financiado pela IF Sudeste  $MG \rightarrow$  Financiamento PROEX:

ATENÇÃO: Para selecionar o EDITAL **correto.**

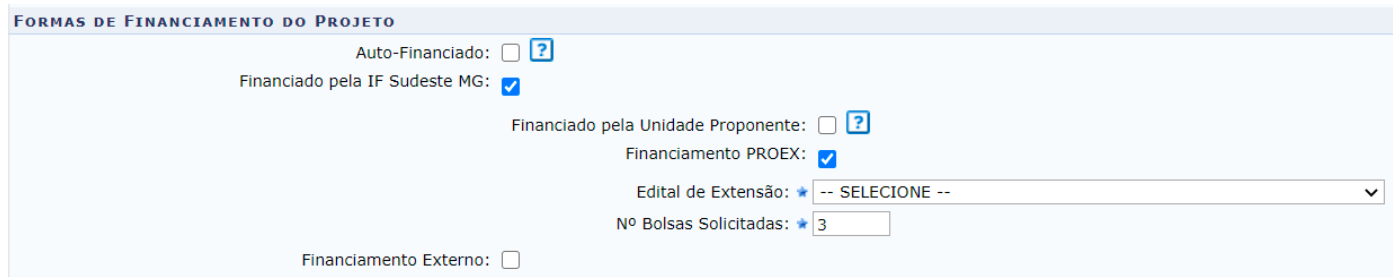

Na última parte de informações desta etapa do cadastro, é possível informar as unidades Executoras. **Esta parte do cadastro não e necessário informar.**

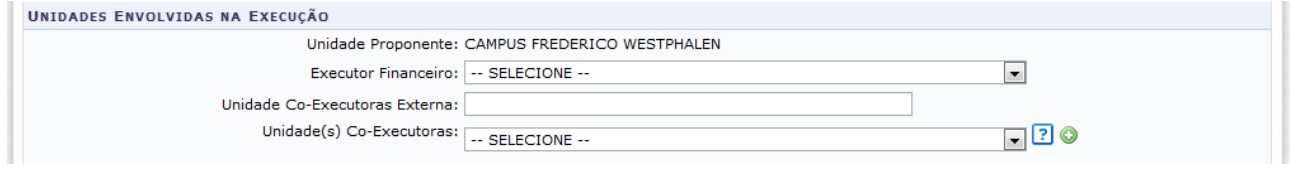

Para passar à próxima etapa do cadastramento, clique em AVANÇAR.

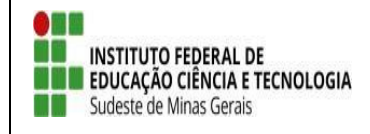

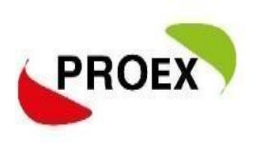

# *Dados do Projeto*

Nesta etapa do cadastramento, deverão ser inseridas informações específicas da proposta, sendo:

Resumo: como a palavra se auto explica, deverá conter um resumo do projeto.

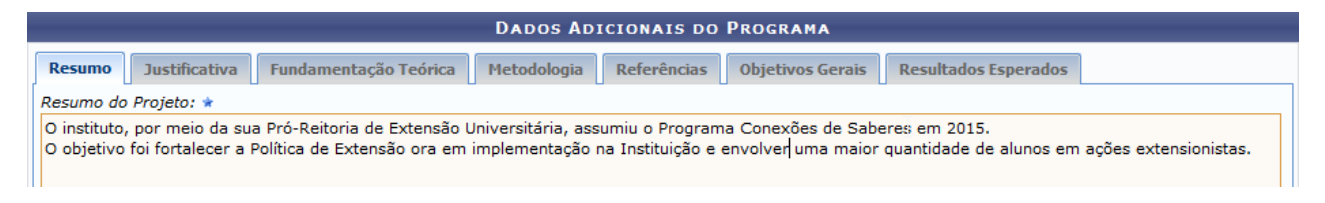

Justificativa: utilize este espaço para justificar os benefícios esperados no processo ensino-aprendizado vinculados ao projeto.

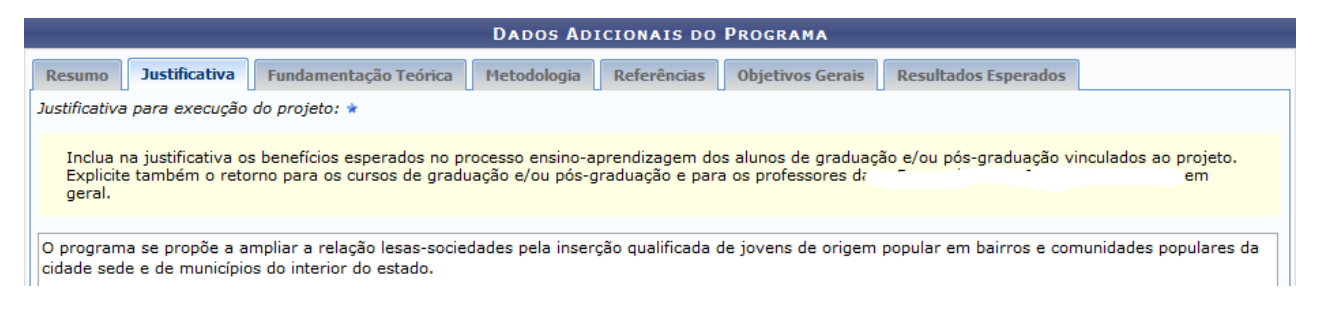

# Fundamentação Teórica: descreva como o projeto está fundamentado.

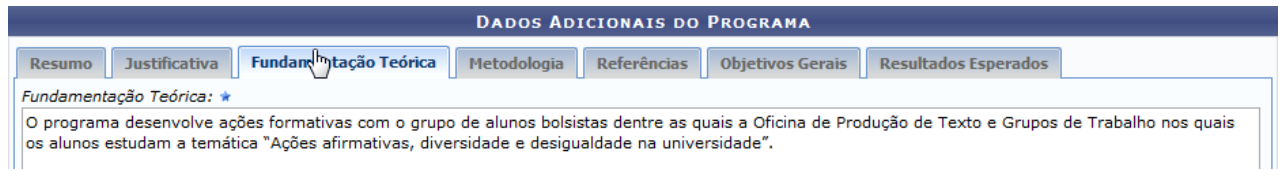

Metodologia: neste campo, insira a metodologia de desenvolvimento do projeto e o cronograma previsto.

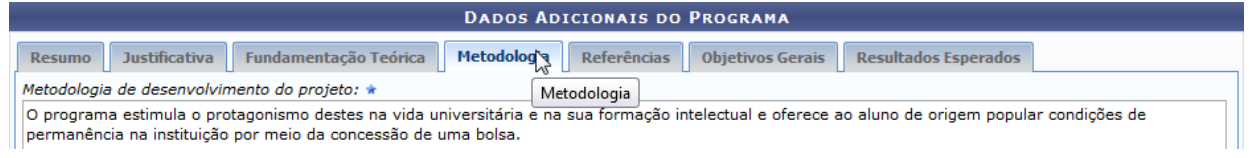

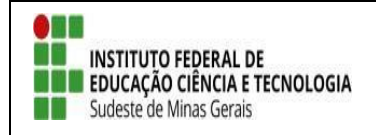

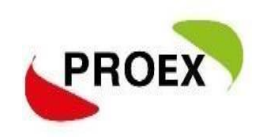

# Referências: descreva as referências bibliográficas utilizadas.

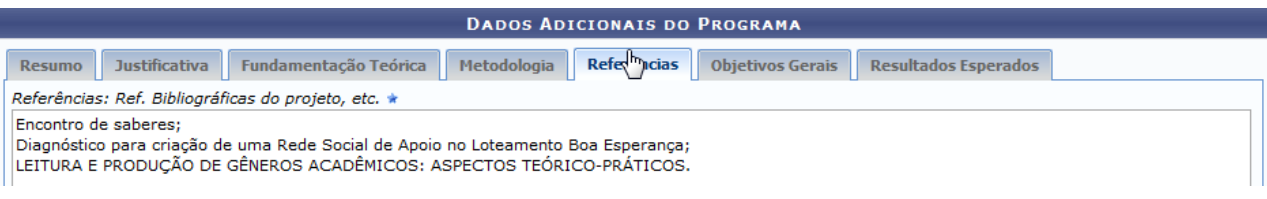

### Objetivos Gerais: descreva quais os objetivos do projeto.

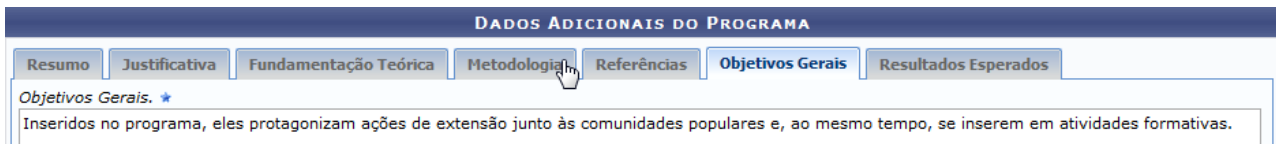

Resultados Esperados: insira quais os resultados esperados com a realização do projeto.

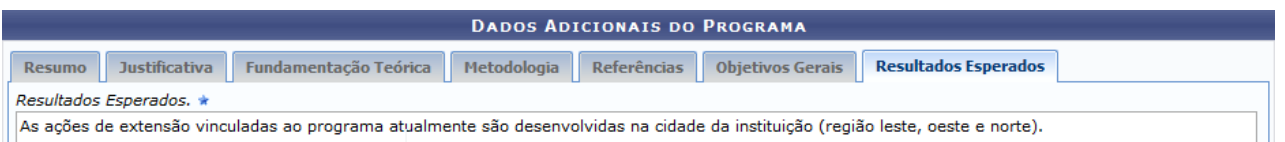

#### *Membros da Equipe da Ação*

As ações de Extensão são coordenadas por docente ou técnico-administrativo graduados que fazem parte do quadro efetivo da instituição.

Entre os membros da equipe, poderão ser inseridos Docentes, Técnicoadministrativos, Discentes e Participantes Externos, sendo cada tipo com as funções préestabelecidas no sistema.

#### **Importante:**

- 1) O sistema permite que seja cadastrado apenas um membro como COORDENADOR;
- 2) Caso a ação já tenha voluntário(s) no momento da submissão este(s) serão inserido na equipe extensionista da ação;
- **3) O chefe de cada Departamento mostrados junto aos membros servidores, deverão autorizar a proposta para que a mesma siga para o próximopasso**

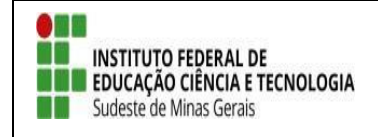

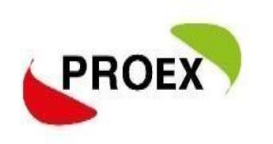

# **do fluxo.**

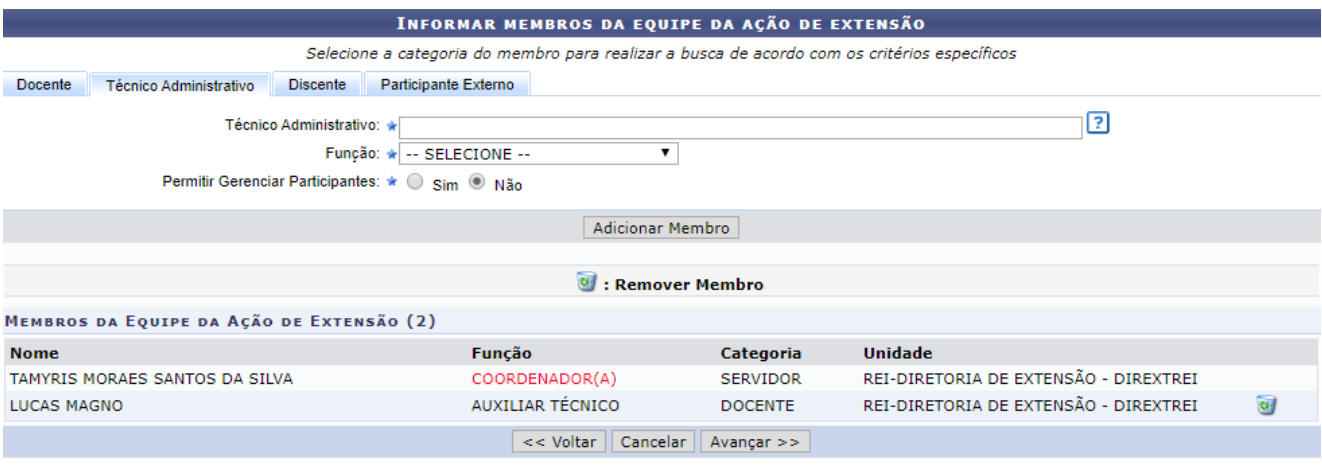

#### *Equipe Executora*

Nesta etapa do cadastramento deverão ser inseridos os objetivos, sendo que para cada objetivo inserido deverão ser cadastradas atividades para os membros.

Utilizando a opção Cadastrar Objetivo, o usuário terá uma nova tela para inserir o mesmo, como se fosse o plano de trabalho de cada membro.

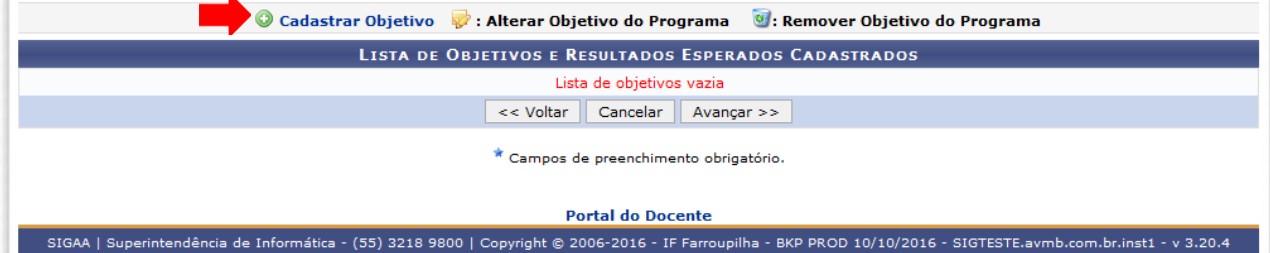

No cadastramento do objetivo, deverão ser inseridas as atividades. Clicar em "Adicionar Atividade".

Para cada objetivo cadastrado e possível cadastrar varias atividades. E para cada atividades cadastrarda, pode ser atribuida para mais de 1(um) membro.

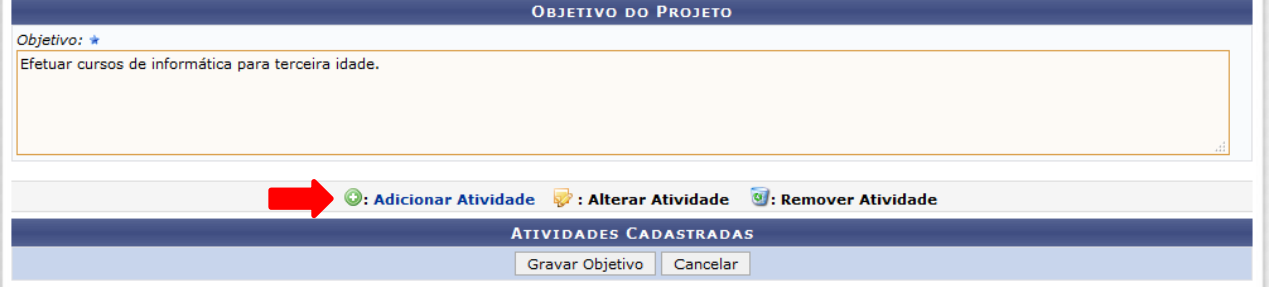

Em cada atividade, deverá ser informada sua carga horária, período de realização e relacionado qual ou quais membros da equipe irão executá-la.

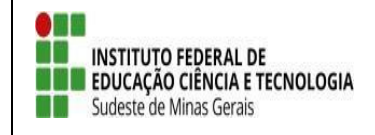

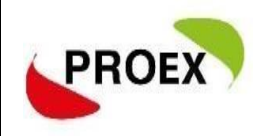

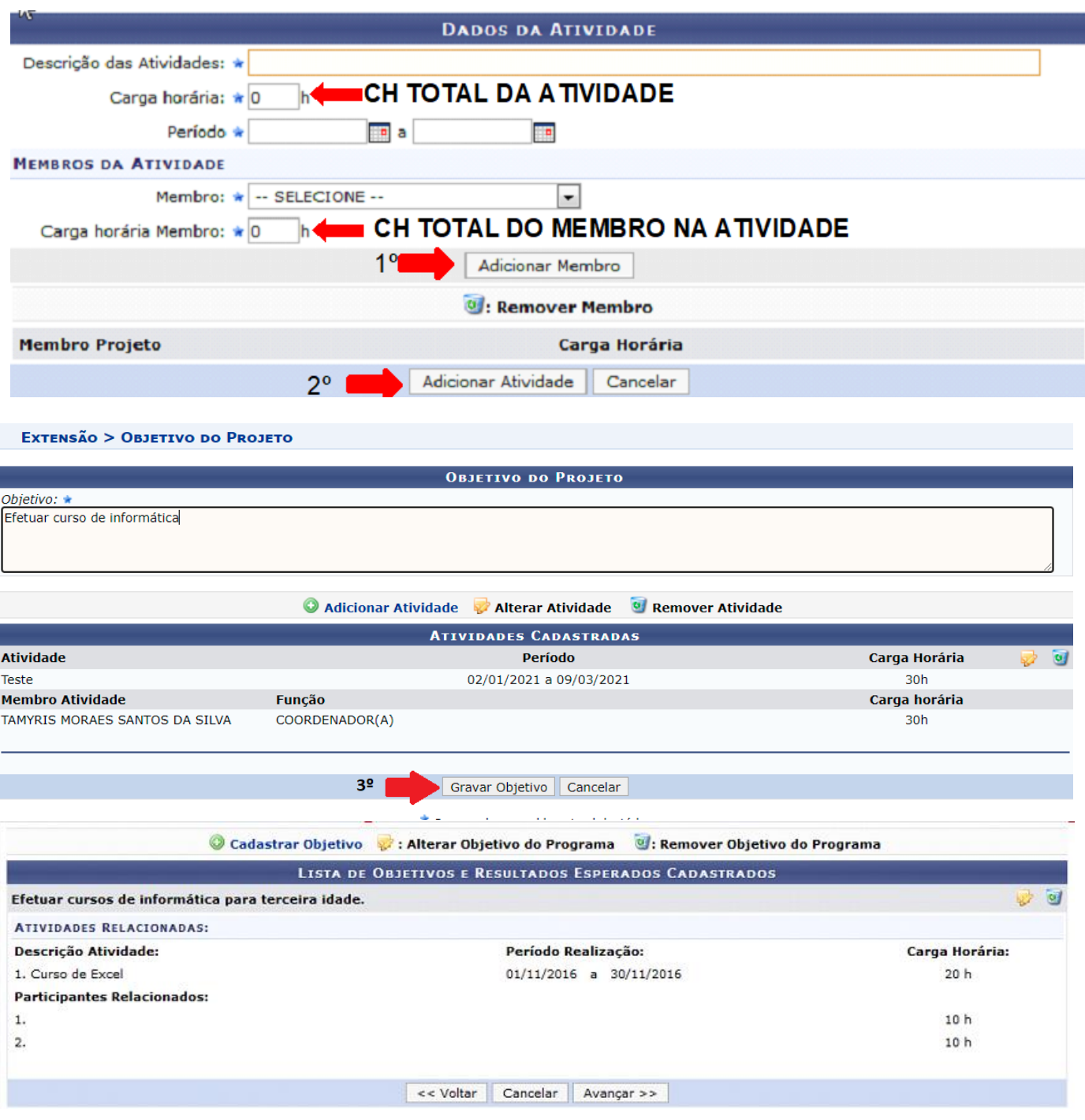

Importante:

1 - TODOS os membros da equipe deverão participar de no mínimo uma atividade;2 –

Repetir esta ação para cada Objetivo cadastrado.

3 – Como os bolsistas ainda não terão sido selecionados, os planos detrabalhos (Objetivo e Atividades) deverão ser anexadas para avaliação do projeto.

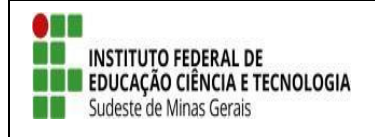

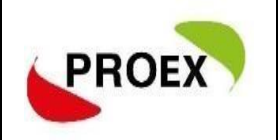

# *Orçamento Detalhado*

Nesta etapa, deverão ser elencadas as bolsas do projeto (alunos e coordenador, se houver) na aba "Pessoa física" e a contrapartida da empresa demandante na aba "Pessoa Jurídica ou Pessoa física", descrevendo a contrapartida ofertada.

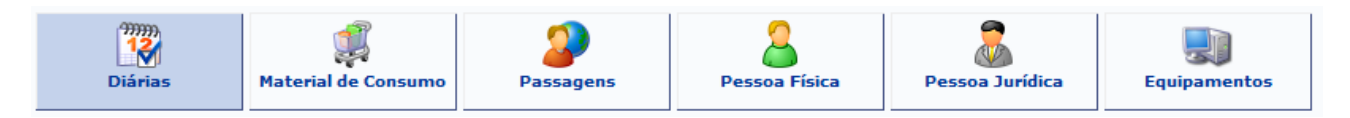

Para cada item deverá ser informada uma descrição completa, a quantidade necessária eo valor unitário.

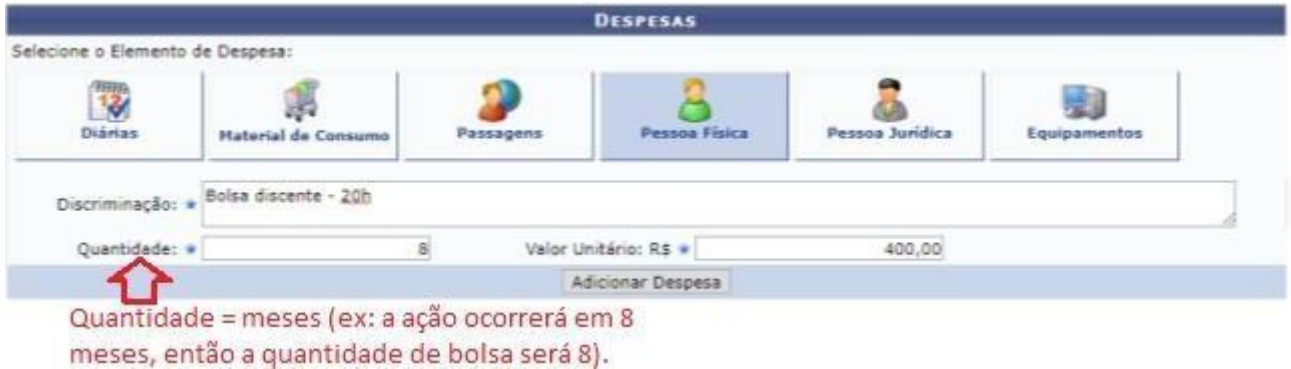

Conforme for sendo efetuado o cadastramento dos elementos de despesa, o sistemairá mostrando logo abaixo, como na imagem a seguir.

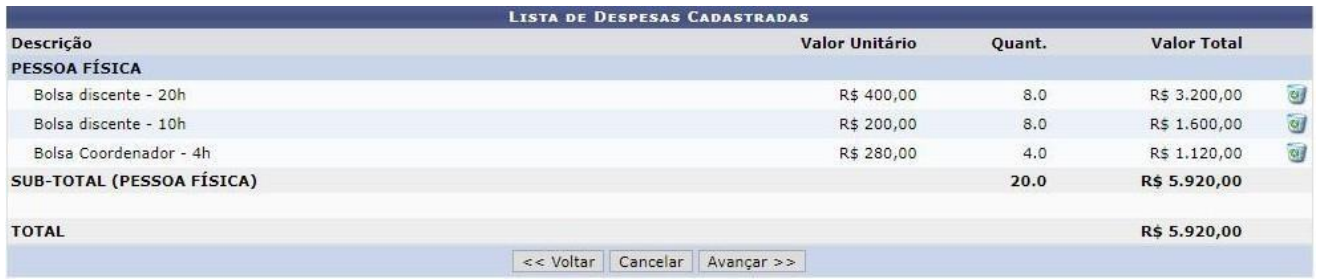

Atenção: Informar separadamente cada bolsa solicitada, conforme tela acima.

Atenção: Quando solicitado materiais/equipamentes/diárias/e outros, os setores responsáveis deves emitir um declaração autorizando o uso e atestando a disponibilidadede utilização. Este documento deve se anexado no sistema.

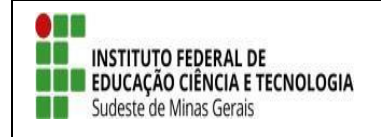

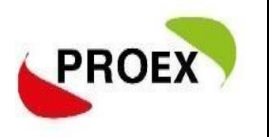

#### *Orçamento Consolidado*

Nesta etapa é onde deve ser definido de onde virão os valores que irão suprir as

necessidades do projeto, inserir o total do orçamento com bolsas no campo

#### **"Interno(PROEX)".**

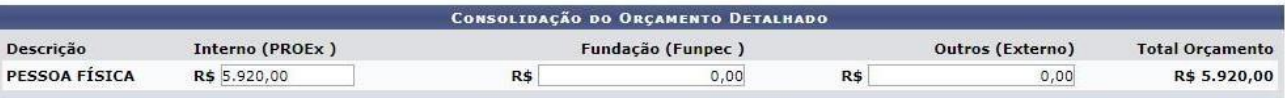

#### *Anexar Arquivos*

Nesta etapa, deverão ser anexados todos os arquivos necessários para a avaliação daproposta.

Atenção: aos documentos especificos solicitados em cada edital.

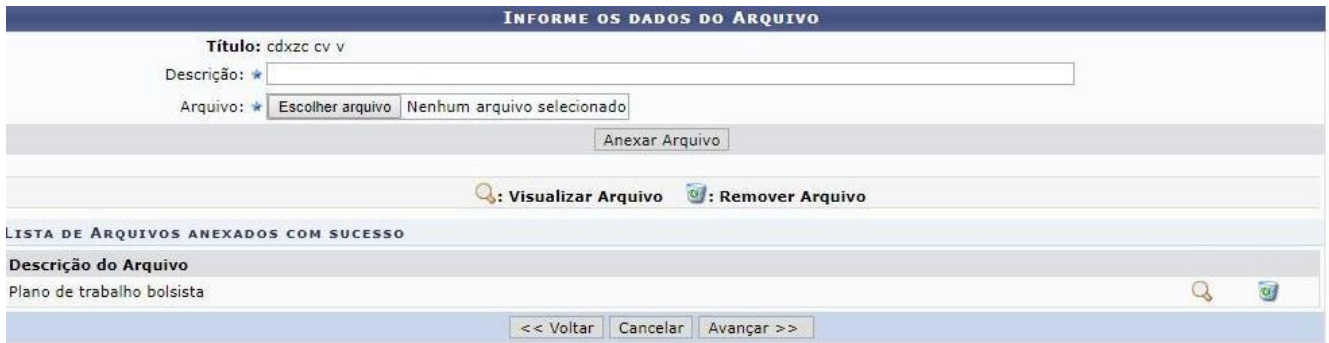

#### *Anexar Fotos*

Neste espaço é possível enviar uma foto ou qualquer outra imagem que julgar importante para aprovação e/ou execução da Ação de Extensão que está sendo cadastrada.

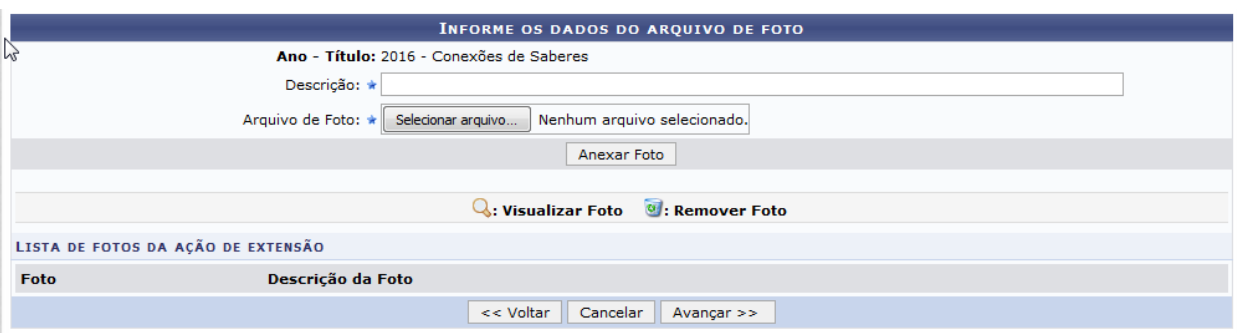

*Não existe obrigatoriedade de anexação neste momento*.

Durante a execução do projeto, o coordenador poderá anexar todos os documentos gerados pelo projeto no SIGAA através do seguinte caminho: Extensão > Ações de Extensão > Gerenciar ações > Listar minha ações > Visualizar menu > anexar foto. Porém o sistema só aceita anexos em formato JPEG. Todo documento anexado ficará visível ao público, seja da comunidade interna, seja da comunidade externa.

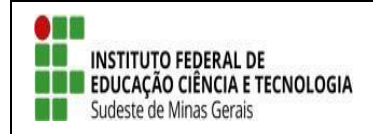

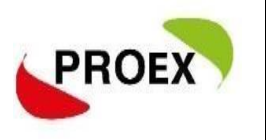

# *Resumo da Ação*

A última etapa consiste em mostrar todas as informações inseridas anteriormente, permitindo efetuar uma conferência geral.

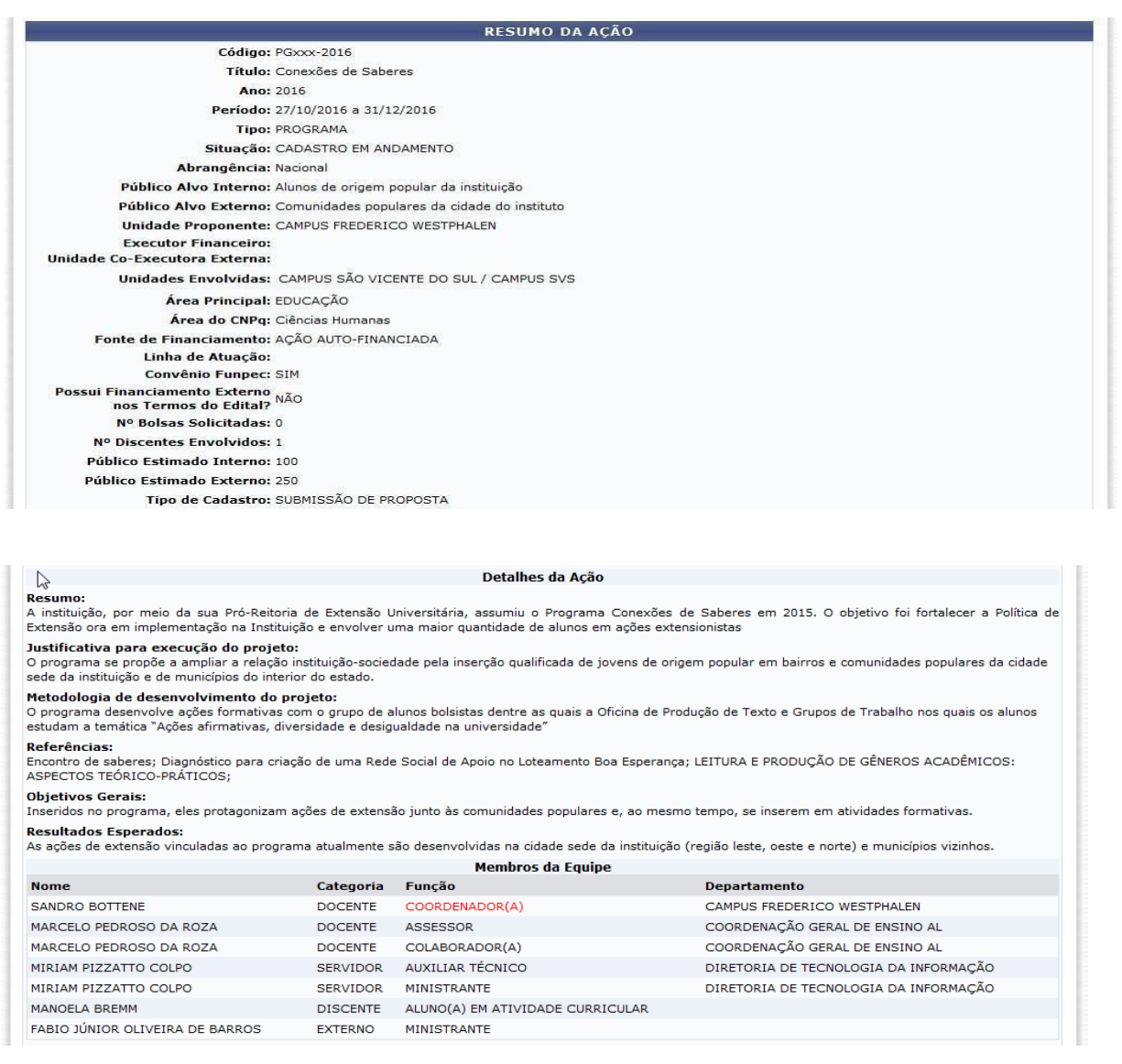

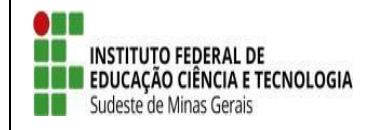

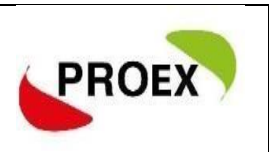

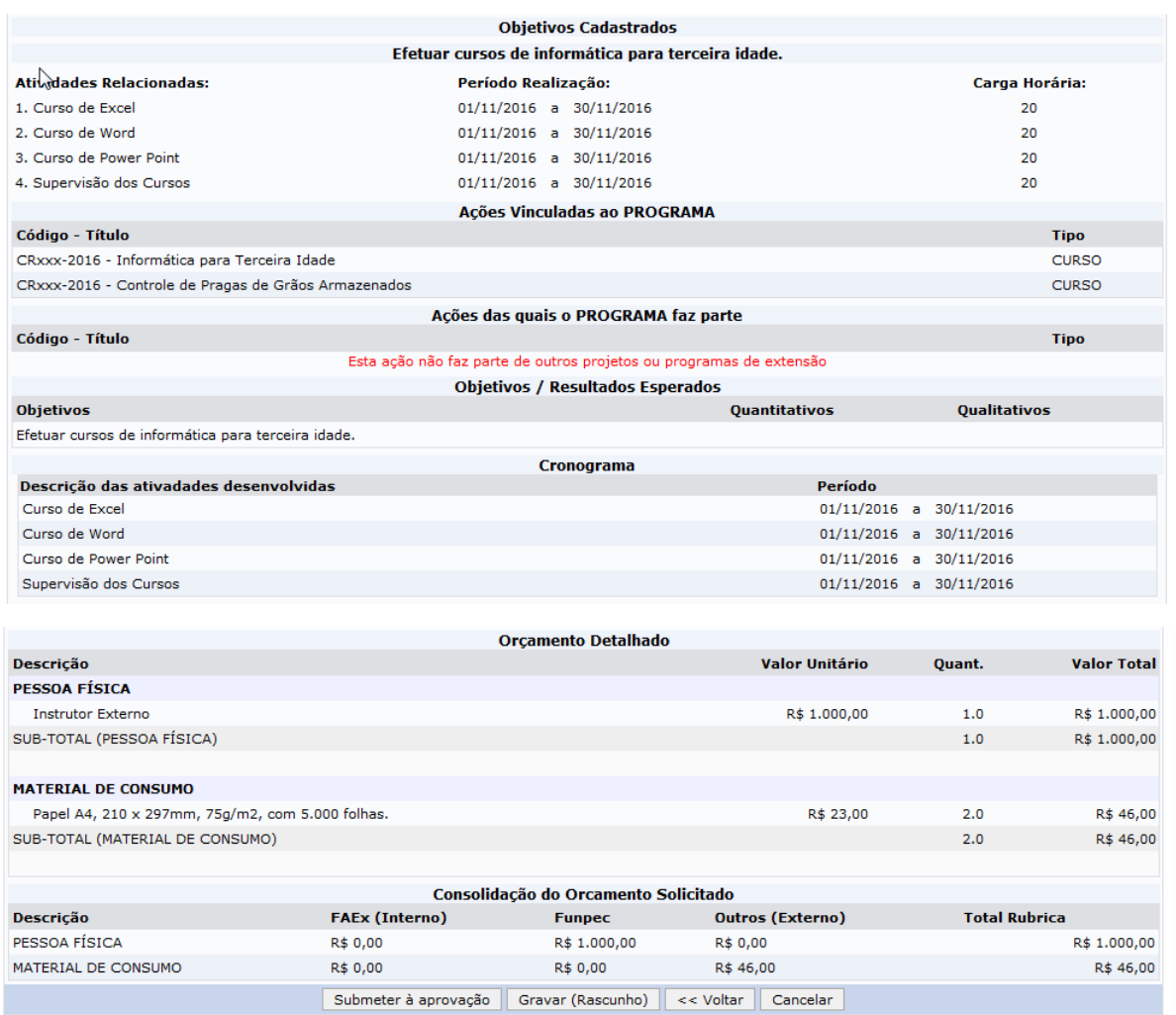

Após efetuar toda a conferência, é possível:

**VOLTAR**: podendo corrigir informações, se necessário;

**GRAVAR** (Rascunho): permite que sejam gravadas todas as informações já lançadas, para posteriormente submeter a proposta;

**SUBMETER À APROVAÇÃO**: nesta opção, a proposta será encaminhada aos chefes dos departamentos envolvidos para a aprovação. **Cada chefe de departamento receberá uma notificação por e-mail para aprovação da participação do servidor no projeto.**

**Atenção!! O projeto só chegará para PROEX e/ou Diretorias de Extensão se todos os chefes de departamentos dos servidores envolvidos realizarem a aprovação da participação dos mesmos no projeto.**

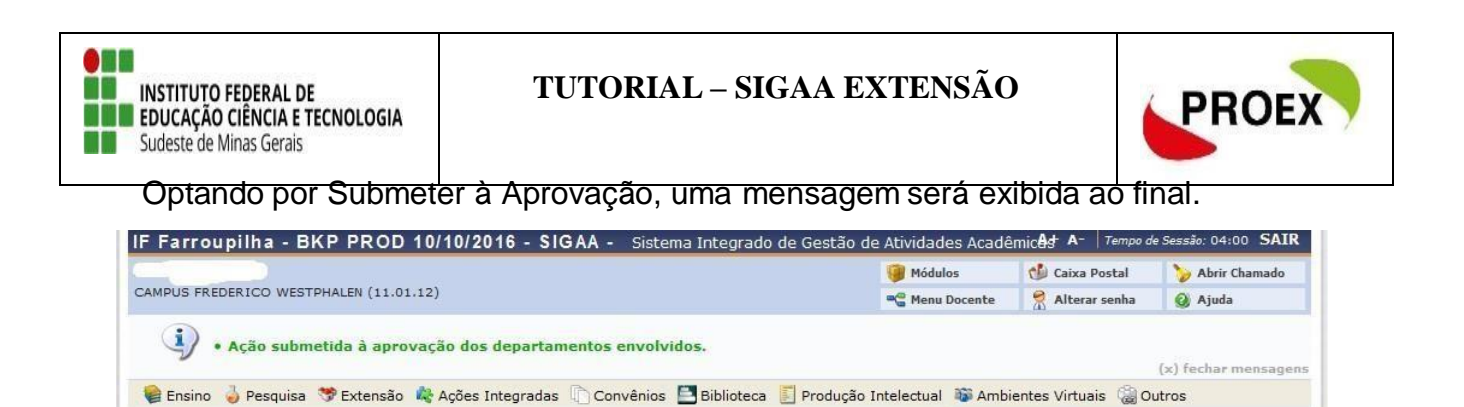

*Importante: o COORDENADOR da proposta receberá uma notificação, por e- mail, a cada mudança de situação da proposta, até a mesma entrar EM EXECUÇÃO ou ser ARQUIVADA por não ser aceita.*

### *Notificação*

### [SIGAA] Notificação de Mudança da Situação do Projeto

A cada mudança de situação da proposta/projeto, o Coordenador recebe uma notificação por e-mail com as informações.

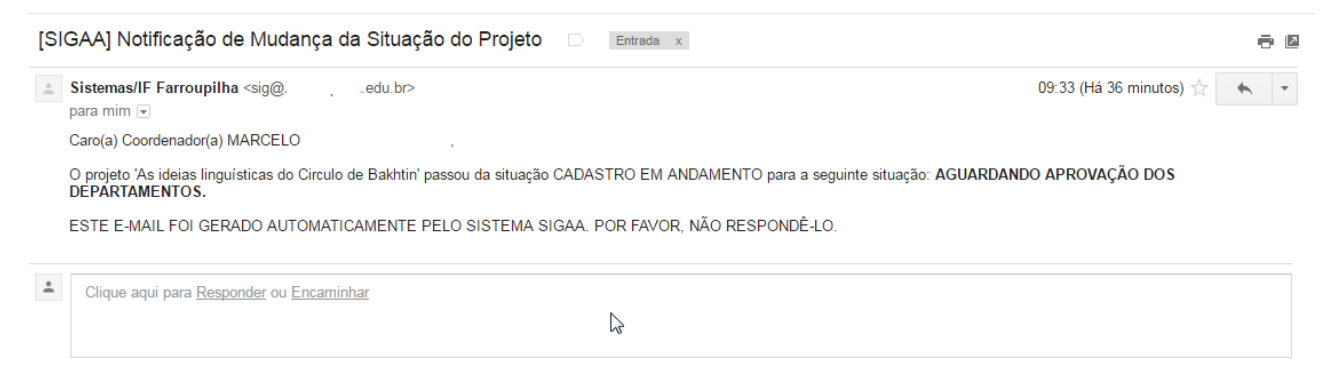

#### **Importante!**

#### **Autorização de ação de Extensão**

Quando uma proposta é submetida, o sistema automaticamente dispara um email notificando todos os Chefes de Departamento de que há uma proposta aguardando sua validação. A ação só chegará para avaliação da PROEX e/ou Diretorias de Extensão após aprovação de todos os chefes de departamentos dos servidores envolvidos.

**E de responsábilidade do coordenador realizar a cobrança da autorização junto a todos os chefes de departamentos.**

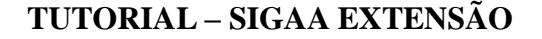

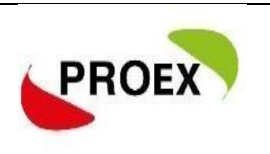

O procedimento de Autorização e simples: ÷

**EN ENSTITUTO FEDERAL DE ENCAÇÃO CIÊNCIA E TECNOLOGIA** 

Sudeste de Minas Gerais

1- Quando entrar no sistema provavelmente aparecerá para dois perfis como servidore como chefe de departamento, acesse como chefe de departamento;

2- Após selecione "portal do docente -> Chefia -> Autorizações -> AutorizarAção de Extensão";

3- Aparecerá várias formas que busca da ação pode procurar pela unidade proponenteque todos as ações que há servidor da unidade envolvido aparecerá.

4- Clicando na ação proposta, você conseguirá ler a proposta e fazer a autorização.

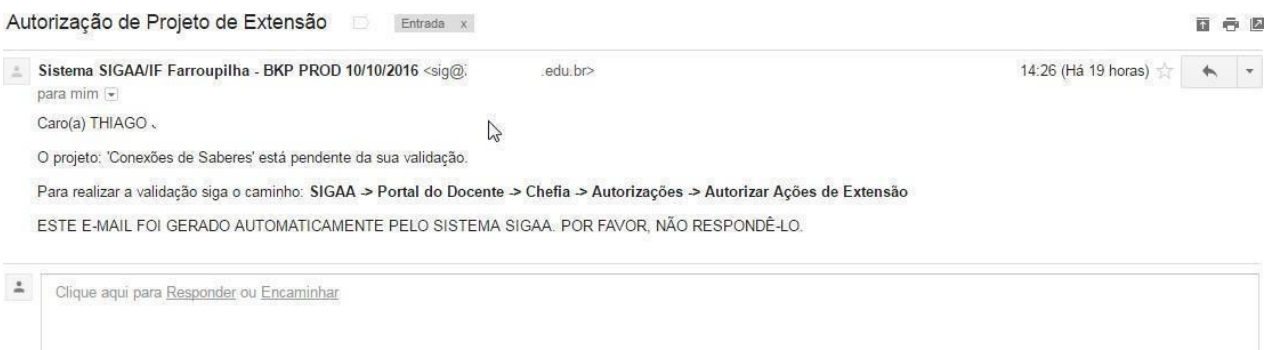

4 Após sua proposta passar por todas as etapas posterior a submissão, sendo

**aprovada**, está deverá ser colocada em execução:

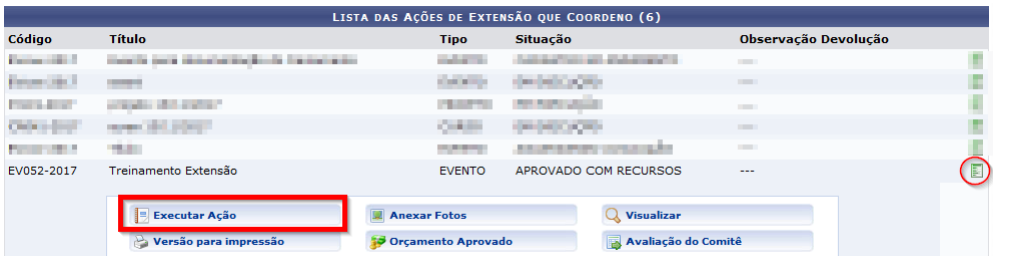

\*Em aluns caso a ação aparecerá na pagina inicial do SIGAA, em outros deverá ir em Listarminha ações**.**